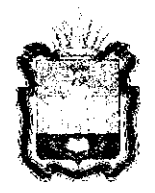

# ДЕПАРТАМЕНТ **ОБРАЗОВАНИЯ ОРЛОВСКО ОБЛАСТИ**

# **ПРИКА З**

<mark>ua</mark>r *c* 0.19 **. Орёл** 

 $\mathcal{N}_2$  <del>γ</del>09

Об утверждении Регламента перевода бланков ответов участников основного государственного экзамена, государственного выпускного экзамена и форм пункта проведения экзаменов в электронный вид в пунктах проведения экзаменов

В соответствии с приказом Министерства просвещения Российской Федерации и Федеральной службы по надзору в сфере образования и науки от 7 ноября 2018 года № 189/1513 «Об утверждении Порядка проведения государственной итоговой аттестации по образовательным программам<br>основного общего образования», решением государственной основного общего образования», решением государственной экзаменационной комиссии Орловской области (протокол от 13 мая 2019) года № 24), в целях организованного проведения государственной итоговой аттестации по образовательным программам основного общего образования, приказываю :

1. Утвердить Регламент перевода бланков ответов участников<br>основного госуларственного экзамена, государственного выпускного основного государственного экзамена, государственного выпускного экзамена и форм пункта проведения экзаменов в электронный вид в пунктах проведения экзаменов согласно приложению.

2. Управлению общего образования довести настоящий приказ до сведения руководителей органов местного самоуправления, осуществляющих управление в сфере образования.

3. Контроль за исполнением приказа возложить на начальника управления общего образования Департамента образования Орловской области Патову Т. К.

Исполняющий обязанности члена Правительства Орловской области руководителя Департамента образования ительства Орловской области<br>еля Департамента образования  $\sqrt{\frac{1}{P}}$  T. B. Крымова

# Приложение к приказу Департамента образования Орловской области or 14 mar 2019 No

#### **РЕГЛАМЕНТ**

перевода бланков ответов участников основного государственного экзамена, государственного выпускного экзамена и форм пункта проведения экзаменов в электронный вид в пунктах проведения экзаменов

1. При переводе бланков ответов участников основного государственного экзамена (далее – ОГЭ), государственного выпускного экзамена (далее – ГВЭ) и форм пункта проведения экзаменов (далее – ППЭ) в электронный вид в ППЭ используются следующие основные принципы:

1.1. Техническое оснащение ППЭ для перевода бланков ответов участников ОГЭ, ГВЭ и форм ППЭ в электронный вид должно соответствовать требованиям согласно приложению 1 к регламенту перевода бланков ответов участников основного государственного экзамена. государственного выпускного экзамена и форм пункта проведения экзаменов в электронный вид в пунктах проведения экзаменов (далее - Регламент);

1.2. Для процедуры перевода бланков ответов участников ОГЭ, ГВЭ и форм ППЭ в электронный вид в ППЭ необходимо наличие компьютера (ноутбука), сканирующего устройства, флеш-накопителя, защищенного канала связи с бюджетным учреждением Орловской области «Региональный центр оценки качества образования» (далее - ОРЦОКО).

2. Не позднее чем за 2 дня до начала основного этапа проведения государственной итоговой аттестации по образовательным программам основного общего образования технический специалист:

скачивает с сайта ОРЦОКО по адресу http://orcoko.ru/ppe/Сканирование9 дистрибутив программного обеспечения (далее - ПО) для станции удаленного сканирования;

активирует серийный номер, предоставленный вместе с дистрибутивом станции удаленного сканирования;

устанавливает в штабе ППЭ сканирующее устройство, соответствующее требованиям ПО станции удаленного сканирования в ППЭ;

проверяет соответствие технического оснащения компьютеров (ноутбуков) и сканирующих устройств в ППЭ предъявляемым минимальным требованиям:

совместно с руководителем ППЭ проводит контроль технической готовности ППЭ к проведению экзамена, в рамках которого выполняется контроль качества тестового сканирования на станции удаленного сканирования в ППЭ.

3. В день проведения экзамена член государственной экзаменационной комиссии Орловской области для проведения государственной итоговой аттестации по образовательным программам основного общего образования  $( \text{gance} - \text{T} \cdot \text{B} \cdot \text{C} )$  прибывает в ППЭ не позднее 8.00 часов с:

экзаменационными материалами (далее - ЭМ);

CD (DVD)-диском, содержащим 2 файла:

1 файл (настроечный) с именем «код ППЭ - наименование ППЭ.rsjson» содержит информацию о количестве аудиторий, задействованных на экзамене и количестве участников экзамена;

2 файл (рассадка) содержит формы ППЭ;

флеш-накопителем для файлов экспорта электронных образов бланков участников экзамена и форм ППЭ со станции удаленного сканирования в ППЭ.

4. Технический специалист до начала экзамена загружает 1 файл (настроечный) на станцию удаленного сканирования и сверяет код ППЭ, количество аудиторий и количество участников с данными 2 файла (рассадка).

5. По окончании выполнения экзаменационной работы участниками ОГЭ и ГВЭ организаторы в аудитории осуществляют сбор, упаковку и передачу ЭМ согласно регламентам подготовки и проведения ОГЭ и ГВЭ в ППЭ, утвержденных приказами Департамента образования Орловской области от 8 апреля 2019 года № 497 «Об утверждении регламента подготовки и проведения основного государственного экзамена в пунктах проведения экзаменов в 2019 году на территории Орловской области», от 22 апреля 2019 года № 622 «Об организации и проведении государственной итоговой аттестации по образовательным программам основного общего и среднего общего образования в форме государственного выпускного экзамена».

6. В штабе ППЭ руководитель ППЭ в присутствии члена ГЭК по мере поступления ЭМ из аудиторий вскрывает полученные возвратные доставочные пакеты (далее - ВДП) с бланками участников экзамена, пересчитывает их и оформляет соответствующие формы ППЭ.

7. После заполнения формы ППЭ-13-02МАШ все бланки ОГЭ или ГВЭ из аудиторий руководителем ППЭ в присутствии члена ГЭК вкладываются обратно в ВДП и передаются техническому специалисту для осуществления сканирования.

8. Технический специалист в соответствии с информацией, указанной на полученных ВДП с бланками ОГЭ или ГВЭ, выбирает номер аудитории на станции удаленного сканирования в ППЭ.

Технический специалист извлекает бланки ОГЭ или ГВО из ВДП и выполняет их сканирование. Проверяет качество отсканированных изображений, ориентацию и последовательность бланков. При просмотре изображения бланка его можно повернуть «по» и «против» часовой стрелки, для этого под изображением бланков размещены специальные кнопки:  $\sim$   $\sim$   $\sim$ 

На станции сканирования отсканированные бланки группируются по типам: бланки ответов № 1, бланки ответов № 2, включая ДБО № 2 (при проведении ОГЭ), бланки регистрации, бланки ответов, включая ДБО (при проведении ГВЭ) и бланки, штрих-код на которых не определился.

Если тип бланка не определен, технический специалист задает его тип вручную, нажав на ссылку изменить, также расположенную под изображением бланка. В появившемся диалоговом окне необходимо указать корректный тип бланка и нажать кнопку «ОК».

Процесс сканирования можно осуществлять как в двустороннем, так и в одностороннем режиме. При этом оборотная сторона бланков ответов № 1 (при проведении ОГЭ) и бланков регистрации (при проведении ГВЭ) будет отсекаться автоматически, а оборотная сторона бланков ответов № 2, включая ДБО № 2 (при проведении ОГЭ) и бланков ответов, включая ДБО (при проведении ГВЭ) сохраняться.

9. После завершения процесса сканирования всех типов бланков данной аудитории, в случае отсутствия особых ситуаций, технический специалист сверяет количество отсканированных бланков, указанное на станции удаленного сканирования в ППЭ, с информацией, указанной на ВДП, из которого были извлечены бланки и нажимает кнопку «Сохранить», расположенную в верхней части окна.

10. По окончании сканирования всех типов бланков текущей аудитории, технический специалист помещает бланки в ВДП, из которого они были извлечены и возвращает ВДП руководителю ППЭ.

11. Далее по аналогичной процедуре технический специалист выполняет сканирование бланков из всех аудиторий.

12. После завершения сканирования всех бланков технический специалист получает от руководителя ППЭ заполненные формы ППЭ:

ППЭ-13-02МАШ «Сводная ведомость учёта участников и использования экзаменационных материалов в ППЭ»;

ППЭ-18МАШ «Акт общественного наблюдения за проведением ОГЭ в ППЭ» (при наличии);

другие немашиночитаемые формы ППЭ.

13. Для сканирования ведомостей, актов и немашиночитаемых форм необходимо:

в перечне ППЭ выбрать строку с кодом ППЭ, документы которого планируется отсканировать;

нажать правой кнопкой мыши по выделенной строке;

появившемся контекстном выбрать **HYRET**  $\overline{B}$ меню «Сканировать/Просмотреть формы и акты».

Для сканирования ведомостей, актов и немашиночитаемых  $\phi$ op $\mathbf{M}$ необходимо нажать кнопку «Сканировать».

Отсканированные документы группируются по типам: ведомости 13-02, акты ППЭ-18 и немашиночитаемые формы ППЭ.

Если тип документа определен неверно, технический специалист задает его тип вручную, нажав на ссылку изменить, также расположенную под изображением документа. В появившемся диалоговом окне необходимо указать кнопку «ОК». Если документ корректный тип документа  $H$ нажать отсканирован некорректно, необходимо выделить  $c$ троку  $c$ данным документом, нажать правой кнопкой мыши и в появившемся контекстном меню выбрать необходимое действие.

После завершения процесса сканирования всех документов данного ППЭ необходимо просмотреть изображение каждого документа, при необходимости повернуть или изменить тип документа и нажать кнопку «Сохранить», расположенную в верхней части окна.

14. По завершении сканирования всех форм ППЭ технический<br>алист возвращает их руководителю ППЭ. После завершения специалист возвращает их руководителю ППЭ. После завершения сканирования всех бланков и форм ППЭ технический специалист приглашает члена ГЭК для проверки полноты количества отсканированных бланков и экспорта бланков в электронный вид. Член ГЭК проверяет, что экспортируемые данные не содержат особых ситуаций и сверяет данные о количестве отсканированных бланков по аудиториям, указанные на станции удаленного сканирования в ППЭ с количеством бланков из формы ППЭ-13-02МАШ (при проведении ОГЭ) и по формам ППЭ 05-02-ГВЭ «Протокол проведения ГВЭ в аудитории» (при проведении ГВЭ).

15. Если все данные повсем аудиториям корректны, технический специалист сохраняет пакет данных с электронными образами бланков и форм ППЭ на флеш-накопитель члена ГЭК:

выделяет строки со всеми аудиториями, материалы которых необходимо экспортировать;

нажимает правой кнопкой мыши по одной из нескольких строк и в появившемся контекстном меню выбирает пункт «Экспортировать пакеты РЦОИ»;

указывает в появившемся окне путь к папке, в которую будут сохранены материалы для отправки в ОРЦОКО;

нажимает кнопку «ОК».

16. Член ГЭК совместно с руководителем ППЭ упаковывают все ЭМ в сейф-пакет, заполняют форму ППЭ-14-01 «Акт приемки-передачи экзаменационных материалов в ППЭ».

17. Бумажные ЭМ ОГЭ и ГВЭ остаются на хранение в ППЭ до передачи их в ОРЦОКО. Передача ЭМ в ОРЦОКО осуществляется членом ГЭК по отдельному графику.

18. Член ГЭК в день проведения экзамена доставляет флеш-накопитель с электронными образами бланков и форм ППЭ в место, откуда будет производиться их передача в ОРЦОКО по защищенным каналам связи (VipNeT «Деловая почта»). В ОРЦОКО необходимо направить все содержимое полученной папки.

19. Флеш-накопитель с электронными образами бланков и форм ППЭ остается на хранение у члена ГЭК до следующего экзамена.

Член ГЭК несет персональную, в том числе административную ответственность за информационную безопасность информации содержащейся на флеш-накопителе и её сохранность.

По окончании последнего экзамена в ППЭ, член ГЭК сдает флешнакопитель вместе с ЭМ в ОРЦОКО.

# Приложение 1

к Регламенту перевода бланков ответов участников основного государственного экзамена, государственного выпускного экзамена и форм пункта проведения экзаменов в электронный вид в пунктах проведения. экзаменов

# Требования к техническому оснащению ППЭ для перевода бланков ответов участников ОГЭ, ГВЭ и форм ППЭ в электронный вид в ППЭ

1. Требования к конфигурации программного обеспечения станции удаленного сканирования в ППЭ

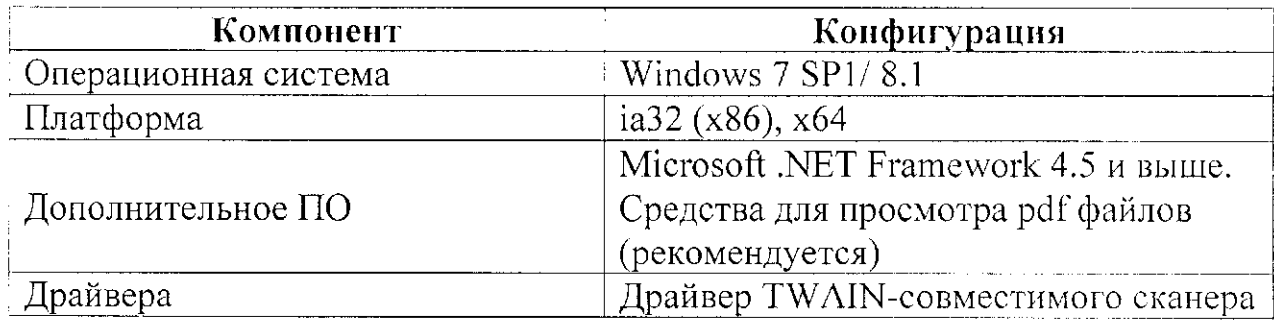

#### 2. Требования к техническому и аппаратному обеспечению станции удаленного сканирования в ППЭ

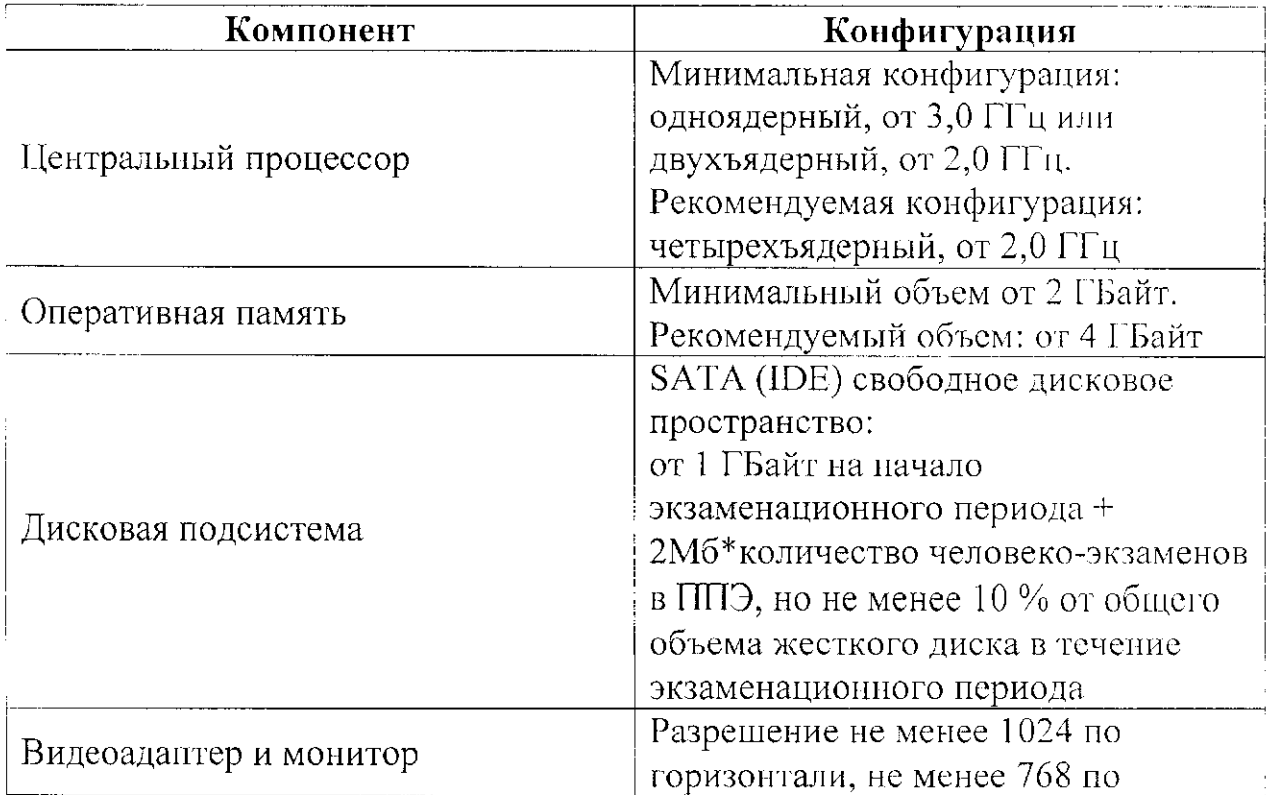

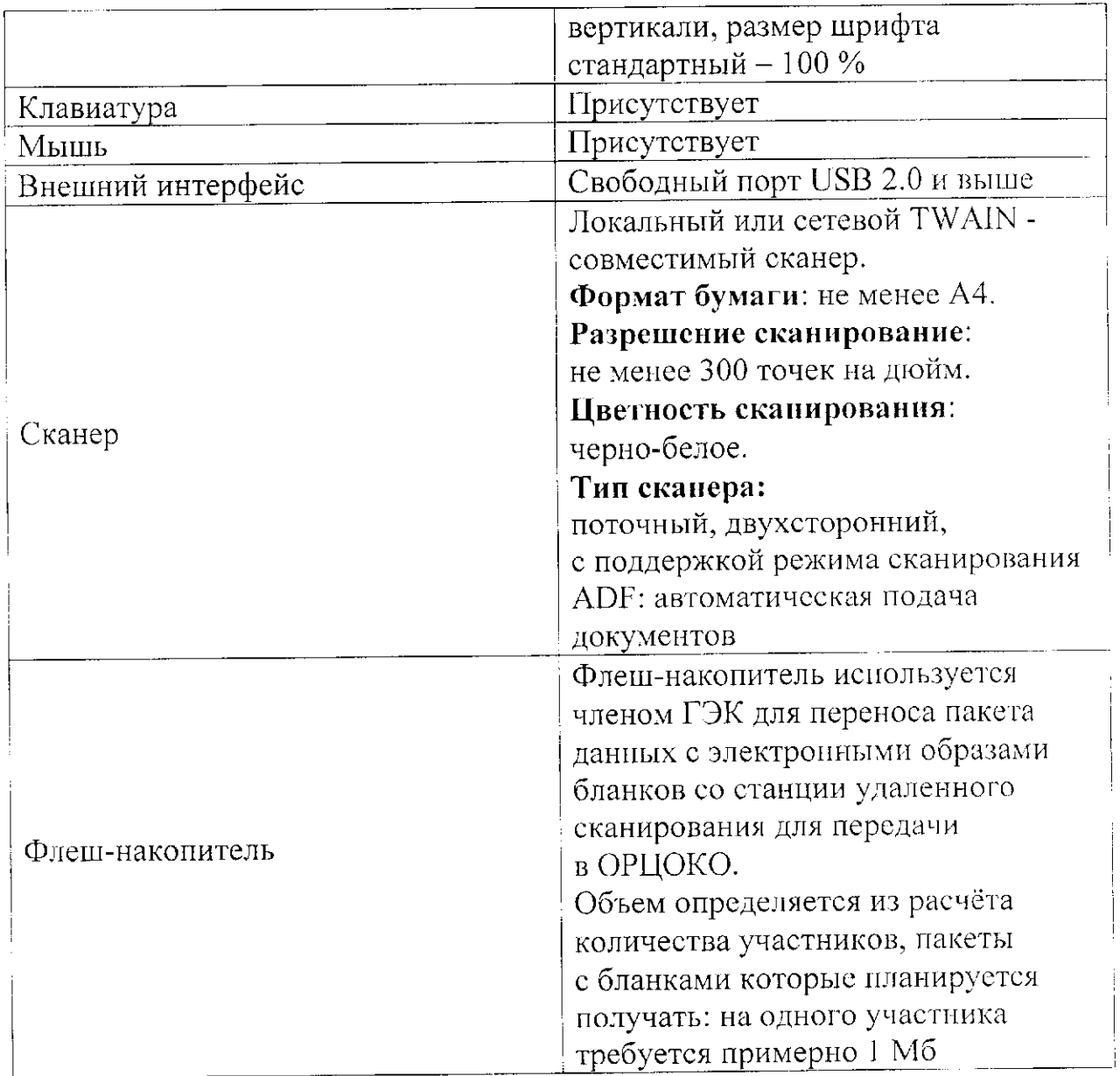

# Приложение 2

к Регламенту перевода бланков ответов участников основного государственного экзамена, государственного выпускного экзамена и форм пункта проведения экзаменов в электронный вид в пунктах проведения экзаменов

#### Инструкция для технического специалиста

1. Техническая подготовка ППЭ

Не позднее, чем за 2 дня до начала основного этапа проведения государственной итоговой аттестации по образовательным программам основного общего образования технический специалист:

скачивает с сайта ОРЦОКО по адресу http://orcoko.ru/ppe/Сканирование9 дистрибутив ПО для станции удаленного сканирования;

предоставленный вместе активирует серийный номер, с дистрибутивом станции удаленного сканирования;

устанавливает в штабе ППЭ сканирующее устройство, соответствующее требованиям ПО станции удаленного сканирования в ППЭ;

технического оснащения компьютеров соответствие проверяет (ноутбуков) и сканирующих устройств в ППЭ предъявляемым минимальным требованиям;

совместно с руководителем ППЭ проводит контроль технической готовности ППЭ к проведению экзамена, в рамках которого выполняется удаленного станции тестового сканирования на контроль качества сканирования в ППЭ.

2. Подготовительный этап в день проведения экзамена

В день проведения экзамена член ГЭК передает руководителю ППЭ вместе с ЭМ CD (DVD)-диск, содержащий 2 файла:

1 файл (настроечный) с именем «код ППЭ - наименование ППЭ.rsjson» содержит информацию о количестве аудиторий, задействованных на экзамене и количестве участников экзамена;

2 файл (рассадка) содержит формы ППЭ.

Руководитель ППЭ передает CD (DVD)-диск техническому специалисту, удаленного (настроечный) станцию на файл который загружает  $\mathbf{1}$ сканирования. Технический специалист совместно с руководителем ППЭ сверяет код ППЭ, количество аудиторий и количество участников экзамена с данными 2 файла (рассадка).

3. Сканирование бланков ответов участников экзамена

После завершения выполнения экзаменационной работы участниками экзамена технический специалист должен находиться в штабе ППЭ.

Руководитель ППЭ передаёт техническому специалисту в присутствии члена ГЭК для сканирования вскрытые ВДП из аудитории, предварительно пересчитав бланки.

специалисту для бланков Техническому сканирования ответов участников необходимо:

1. В перечне аудиторий выбрать строку, бланки которой планируется отсканировать.

2. Нажать правой кнопкой мыши по выделенной строке.

контекстном выбрать пункт появившемся меню  $\mathcal{E}$  $\mathbf{B}$ «Сканировать/Просмотреть бланки»:

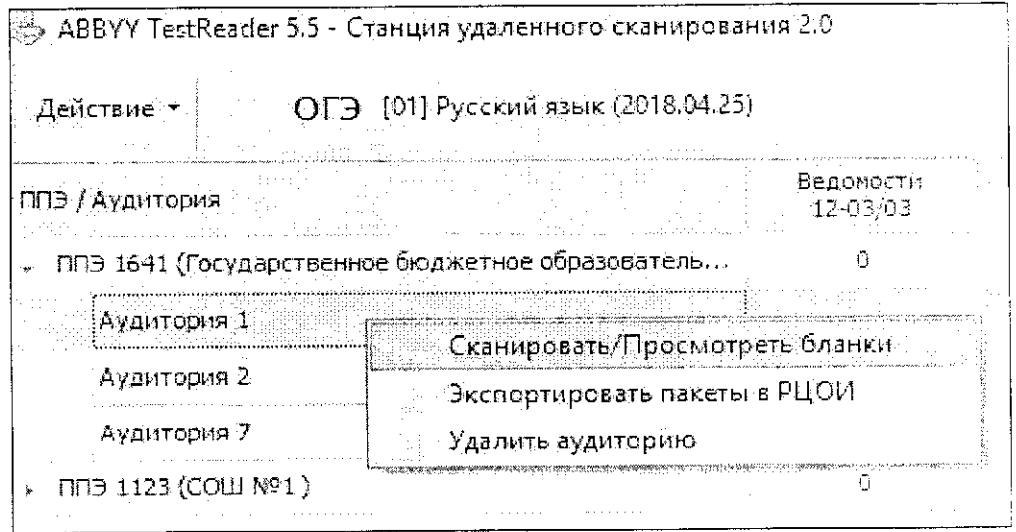

4. Появится основное рабочее окно для сканирования бланков аудитории:

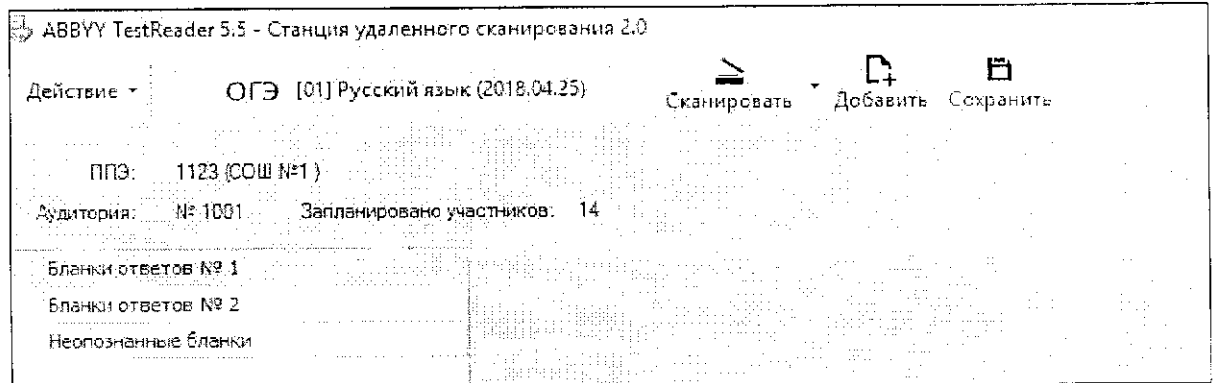

5. Для сканирования бланков ответов необходимо нажать кнопку «Сканировать».

После процесса сканирования, отсканированные завершения 6. изображения бланков отобразятся в основном окне:

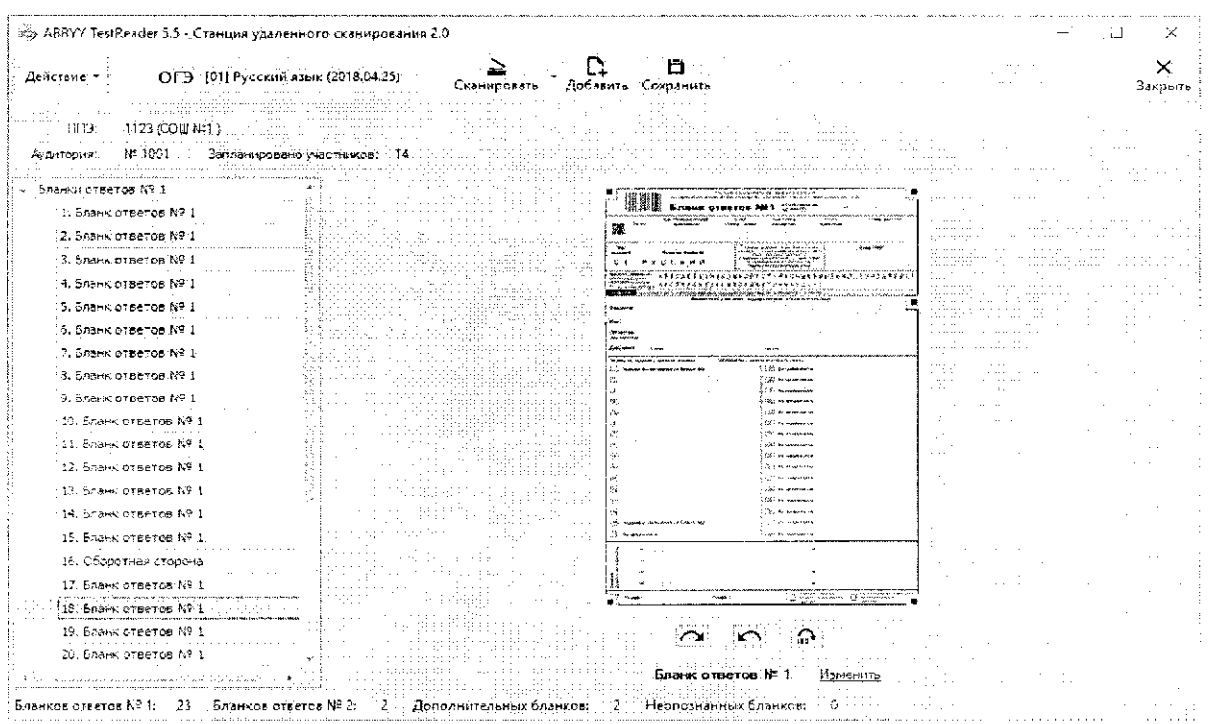

В левой части экрана расположен список всех отсканированных блапков, в правой части экрана - изображение бланков.

7. При просмотре изображения бланков их можно повернуть «по» и «против» часовой стрелки, для этого под изображением бланков размещены  $\sim$ K ∩ специальные кнопки:

8. Отсканированные бланки группируются по типам: бланки ответов № 1, бланки ответов № 2, включая ДБО № 2 (при проведении ОГЭ), бланки регистрации, бланки ответов, включая ДБО (при проведении ГВЭ) и бланки, штрих-код на которых не определился.

9. Если тип бланка не определен, технический специалист задает его вручную, нажав на ссылку изменить, также расположенную под изображением бланка. В появившемся диалоговом окне технический специалист указывает корректный тип бланка и нажимает кнопку «ОК».

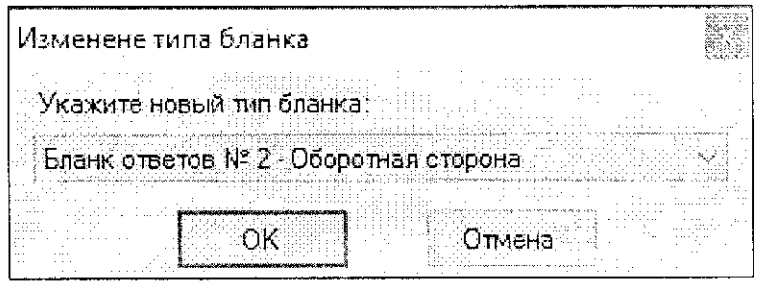

10. Если при сканировании возникли ошибки, например изображение, имеет некорректный размер или разрешение, в левой нижней части экрана появится ссылка «Ошибки»:

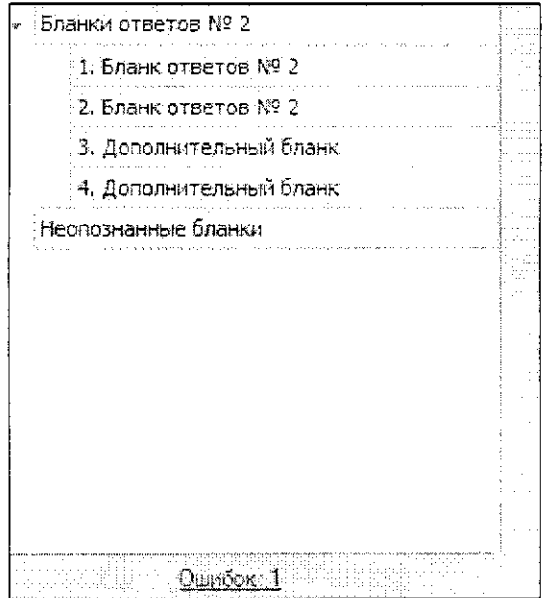

При нажатии на данную ссылку откроется окно с перечнем всех ошибок, возникших при сканировании бланков:

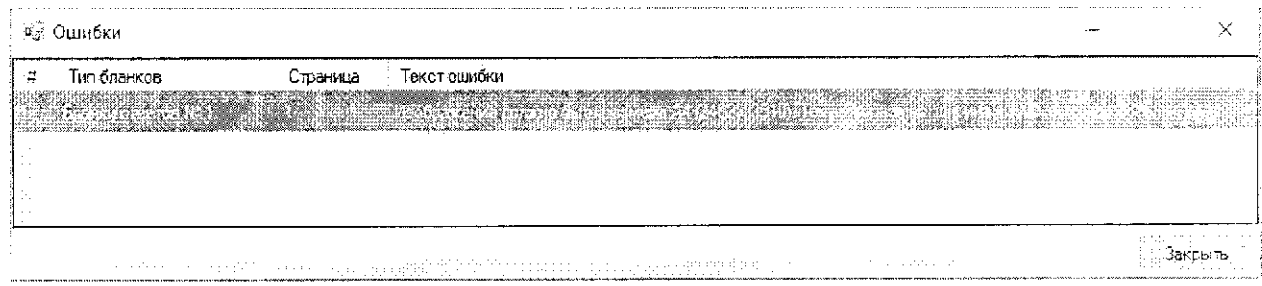

11. Если бланк отсканирован некорректно или с опгибками, необходимо выделить строку с данным бланком, нажать правой кнопкой мыши и в появившемся контекстном меню выбрать необходимое действис:

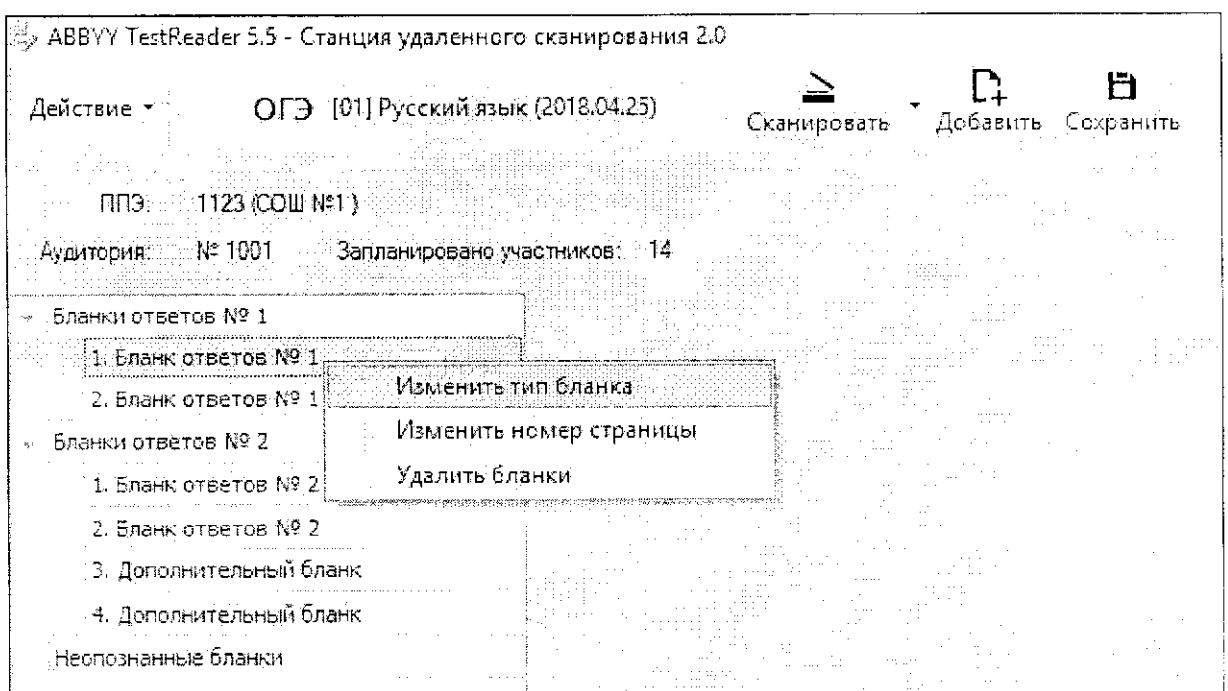

Важно! Сканировать необходимо с разрешением 300 dpi и сохранять изображения бланков в правильной ориентации.

Важно! Процесс сканирования можно осуществлять как в двустороннем, так и в одностороннем режиме. При этом оборотная сторона бланков ответов № 1 (при проведении ОГЭ) и бланков регистрации (при проведении ГВЭ) будет отсекаться автоматически, а оборотная сторона бланков ответов № 2, включая ДБО № 2 (при проведении ОГЭ) и бланков ответов, включая ДБО (при проведении ГВЭ) сохраняться.

12. После завершения процесса сканирования всех бланков данной аудитории, необходимо просмотреть изображение каждого бланка, при необходимости повернуть или изменить тип бланка и нажать кнопку «Сохранить», расположенную в верхней части окна.

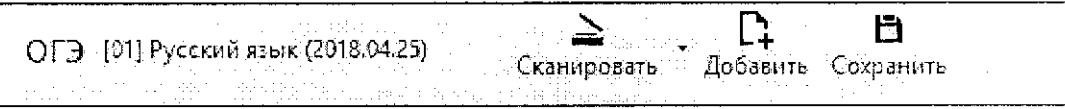

В случае если не совпадает количество отсканированных бланков ответов № 1 и бланков ответов № 2, включая ДБО № 2 (при проведении ОГЭ), бланков регистрации и бланков ответов, включая ДБО (при проведении ГВЭ), программа выдает соответствующее предупреждение:

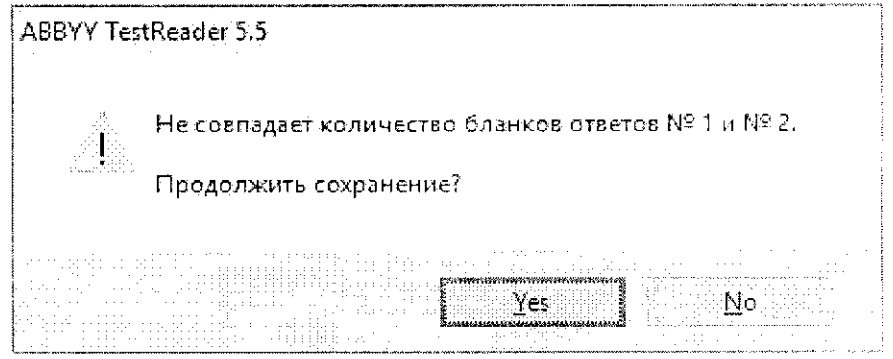

В случае если не совпадает количество отсканированных бланков ответов с данными о рассадке, программа выдаст соответствующее предупреждение:

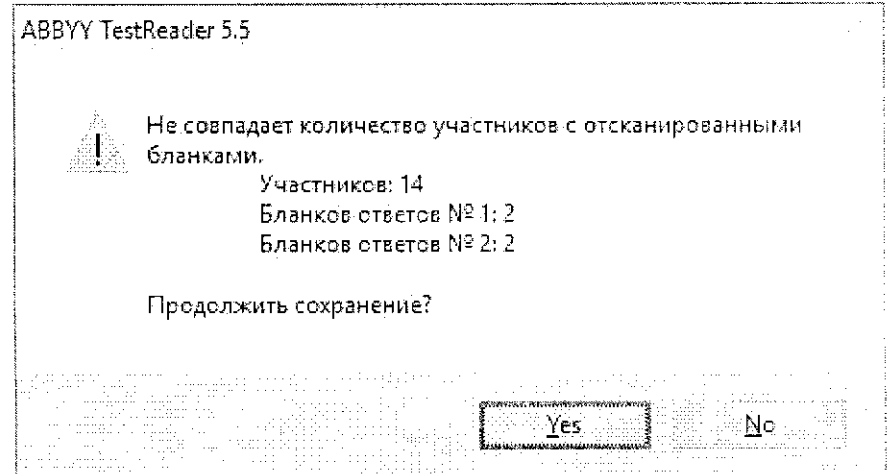

4. Сканирование ведомостей, актов и немашиночитаемых форм

Для сканирования ведомостей, актов и немашиночитаемых форм техническому специалисту необходимо:

1. В перечне ППЭ выбрать строку с кодом ППЭ, документы которого планируется отсканировать.

2. Нажать правой кнопкой мыши по выделенной строке.

выбрать ПУНКТ появившемся контекстном меню  $\mathcal{E}$  $\overline{B}$ «Сканировать/Просмотреть формы и акты»:

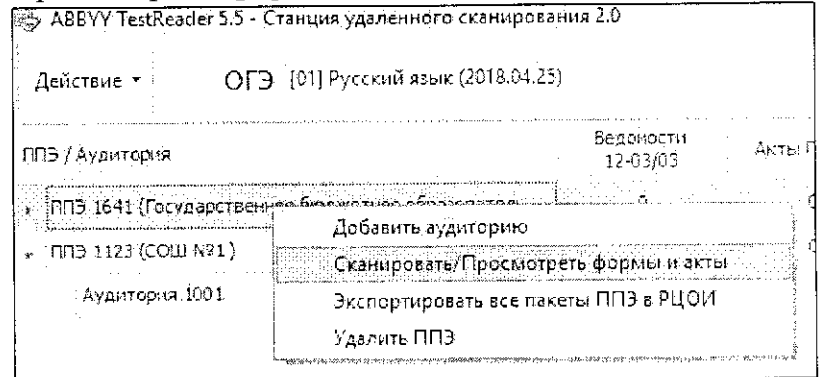

4. Появится основное рабочее окно для сканирования форм и актов:

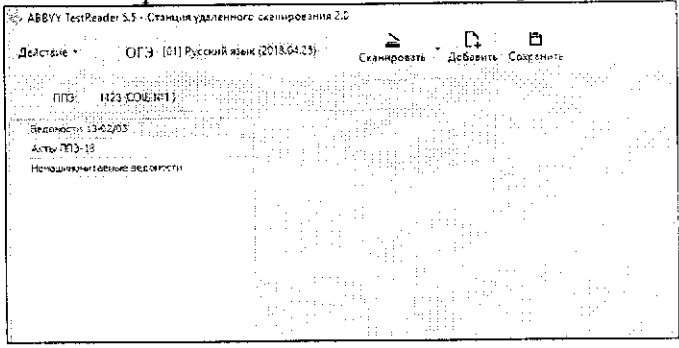

5. Для сканирования ведомостей, актов и немашиночитаемых форм необходимо нажать кнопку «Сканировать».

отсканированные 6. После завершения процесса сканирования, изображения отобразятся в основном окне:

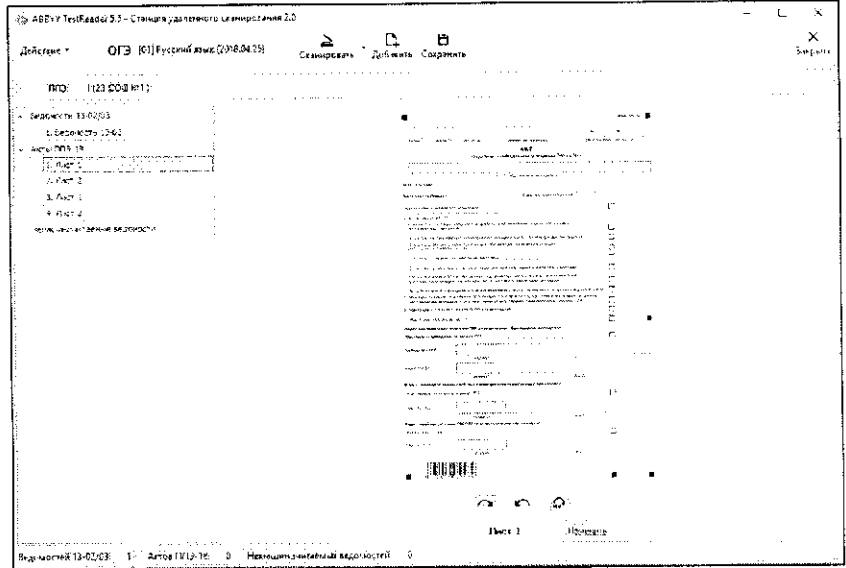

В левой части экрана расположен список всех отсканированных изображений, в правой части экрана - изображение документа.

7. При просмотре изображения его можно повернуть «по» и «против» часовой стрелки, для этого под изображением документа размещены специальные кнопки:

8. Отсканированные документы группируются по типам: ведомости 13-02, акты ППЭ-18 и немашиночитаемые формы ППЭ.

9. Если тип документа определен неверно, технический специалист задает его тип вручную, нажав на ссылку изменить, также расположенную под изображением этого документа. В появившемся диалоговом окне необходимо указать корректный тип документа и нажать кнопку «ОК».

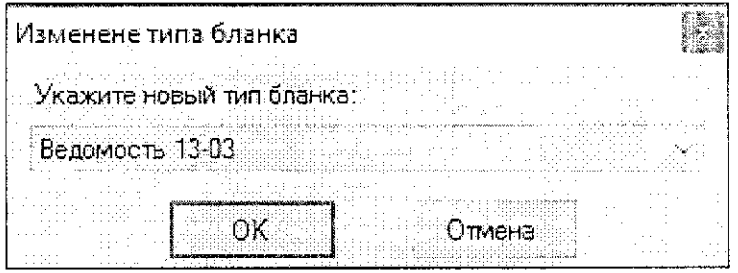

Важно! Сканировать необходимо с разрешением 300 dpi и сохранять изображения документов в правильной ориентации.

10. Если документ отсканирован некорректно, необходимо выделить правой кнопкой документом, нажать **МЫШИ** строку  $\overline{c}$ данным и в появившемся контекстном меню выбрать необходимое действие:

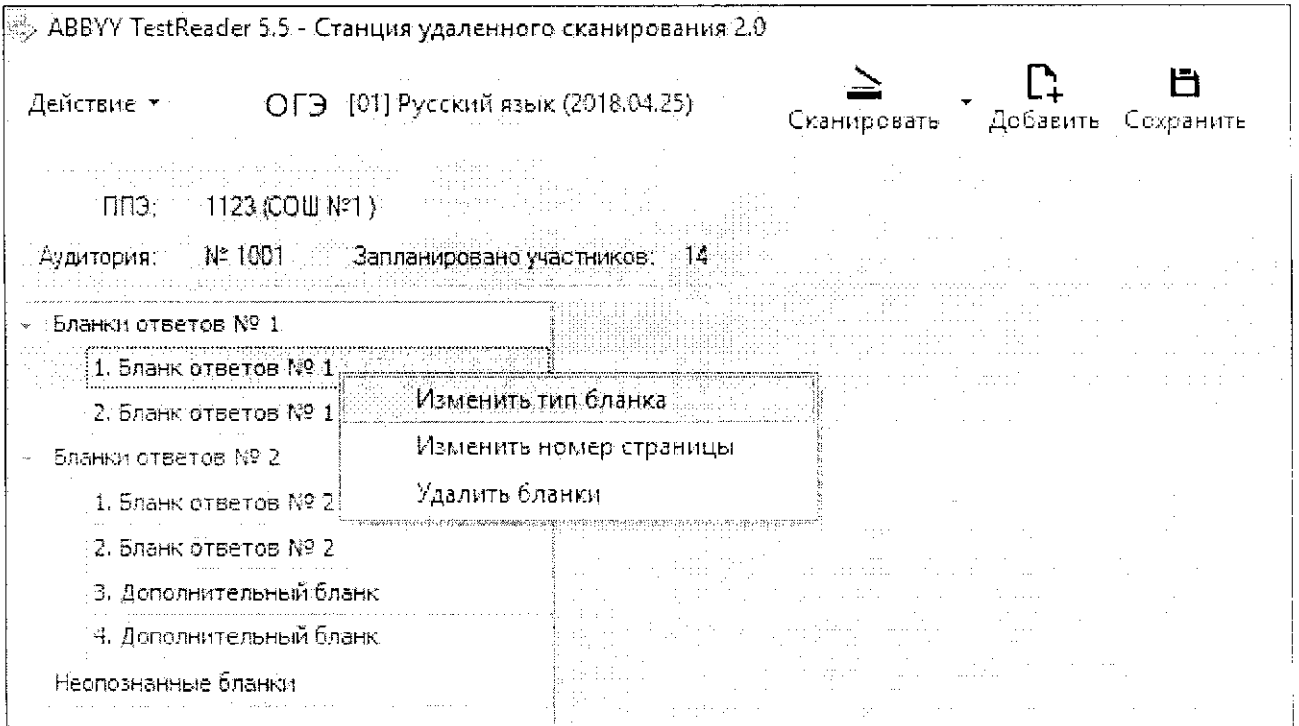

11. После завершения процесса сканирования всех документов данного просмотреть изображение каждого документа, при ППЭ необходимо необходимости повернуть или изменить тип документа и нажать клавину «Сохранить», расположенную в верхней части окна.

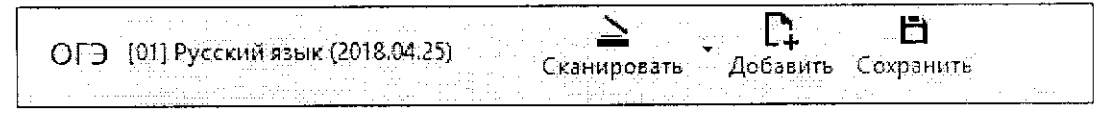

#### 5. Экспорт файлов на флеш-накопитель для последующей отправки их в ОРЦОКО

Если все данные по всем аудиториям корректны, технический специалист сохраняет пакет данных с электронными образами бланков и форм ППЭ на флеш-накопитель члена ГЭК, для этого необходимо:

строки со всеми аудиториями, Выбрать материалы которых  $\mathbf{l}$ . необходимо экспортировать:

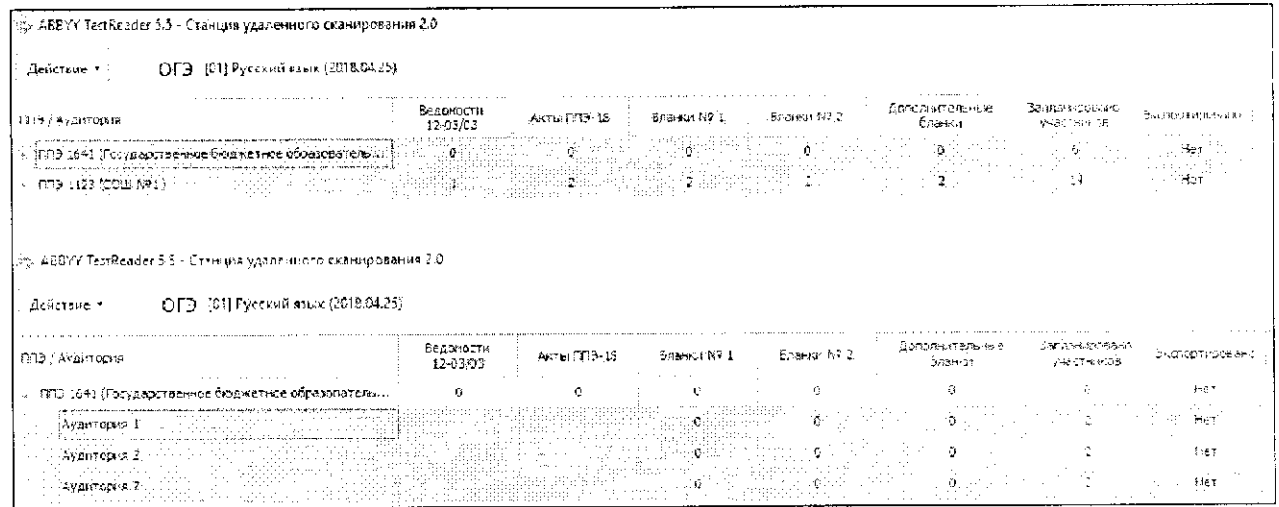

2. Нажать правой кнопкой мыши по одной из нескольких строк и в появившемся контекстном меню выбрать пункт «Экспортировать накеты в РЦОИ».

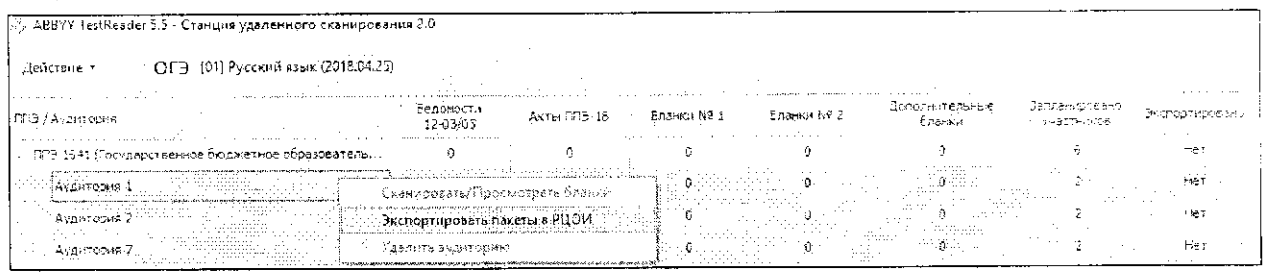

В появившемся окне указать путь к папке, в которую будут сохранены **КНОПКУ**  $\langle \langle$ OK $\rangle$ . ОРЦОКО, нажать отправки материалы ДЛЯ  $\mathbf{B}$